# Mediasite Recording in BCH 203, BCH 210, and MCHS 2202

### **Advance Setup Requirements:**

- 1. Log in to <a href="https://mymediasite.bloomu.edu">https://mymediasite.bloomu.edu</a>
  - a. Create a channel for the course/project to be recorded.
- 2. If automatic distribution to students through bolt is desired:
  - a. Log in to http://bolt.bloomu.edu
  - b. Open the course
  - c. Choose the Resources Menu
  - d. Choose the Mediasite Module option
  - e. Wait for the Module to load
- 3. Send email to mediasite@bloomu.edu including:
  - a. Building and Room Number of class meetings.
  - b. Course department, number, and section.
  - c. Name of the channel created in step 1.a. above.
  - d. Choice of Camera Only or Camera with Projection.
  - e. Choice of Automatic or Manual student distribution.

### **Recording Control Requirements:**

- Portable device (laptop, tablet, or phone) connected to bloomu-secure Wi-Fi with faculty or staff credentials.
  - o Portable devices owned by students cannot access remote control system.

#### To connect to a recorder:

- 1. Visit <a href="https://bupmediasite.passhe.edu/Mediasite/Manage#module=Sf.Manage.RecorderGrid">https://bupmediasite.passhe.edu/Mediasite/Manage#module=Sf.Manage.RecorderGrid</a>
- 2. Enter login credentials if requested.
- 3. You will see the list of recorders available to you.

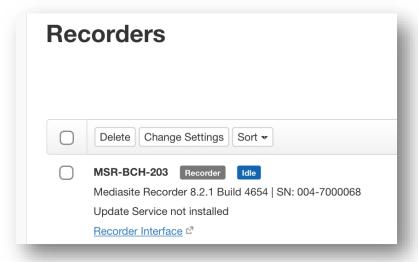

4. Tap the "Recorder Interface" link under the desired recorder name.

5. The recorder interface will open in a new tab and show a preview of the room.

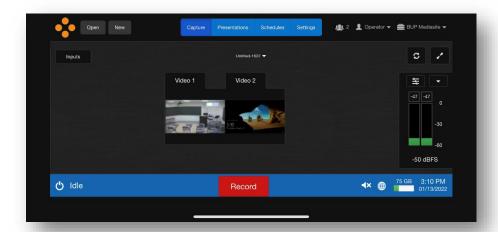

## To start a new recording:

6. Tap the "New" button.

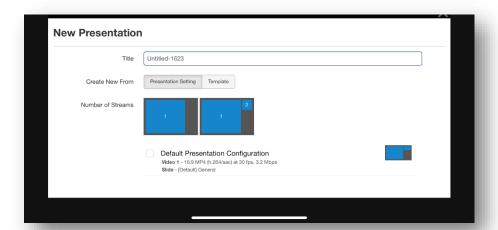

- 7. Enter a "Title" for the presentation.
  - a. This is usually the name of the student or group.
  - b. Please do not leave this as "Untitled-###", this can make it difficult to find your presentation later.

- 8. Tap the "Template" button.
- 9. Scroll down to select the desired course and/or project title.

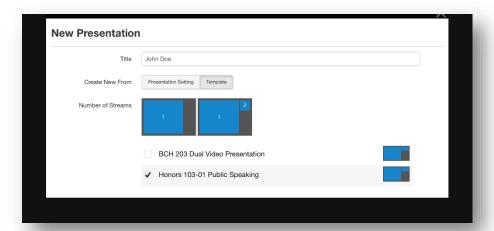

10. Scroll down and tap the "Create" button.

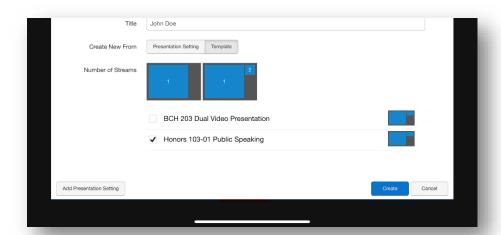

1. The system will load the new session.

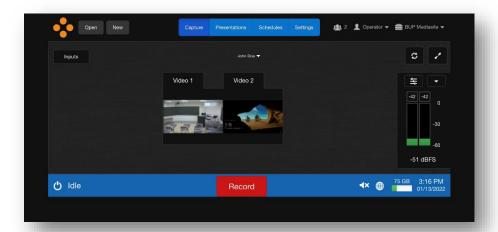

- 2. When ready to begin, tap the "Record" button.
  - a. Confirm the title above the video preview is correct, do not start recording if it still shows "Untitled-###"

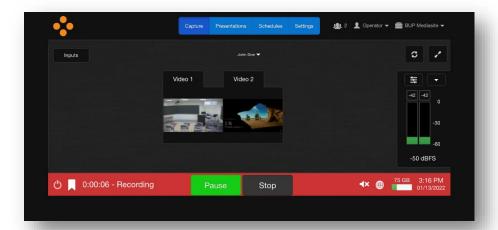

- 3. When finished, tap the "Stop" button.
- 4. The system will return to standby.
- 5. To record another presentation, return to step 6.
- 6. When you are finished, close your web browser to disconnect.
  - a. Note: Please verify that the system has stopped recording before exiting. If you leave it recording, it will continue indefinitely.